# **Technische handleiding** NOX draadloze componenten

#### **Aanvullende informatie**

Fabrikant : NOX Systems Versie : 111212 NOX Config:V7.16

Postbus 218 5150 AE Drunen

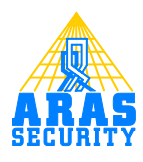

## Inhoudsopgave

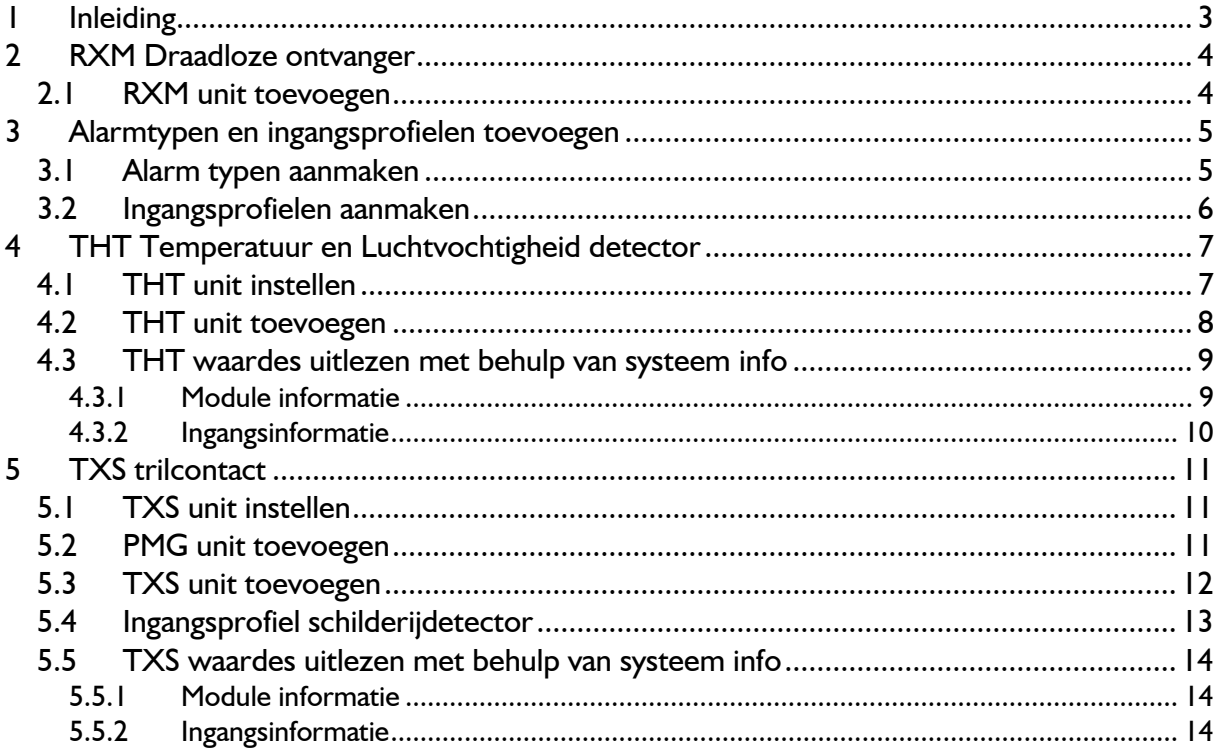

## <span id="page-2-0"></span>**1 Inleiding**

Deze handleiding beschrijft hoe de NOX draadloze componenten geconfigureerd en ingesteld dienen te worden. Enige kennis van deze software is vereist. Voor meer informatie is de "HLN22.NOXConfig Handleiding" beschikbaar.

De volgende componenten worden behandeld:

- RXM Ontvanger voor draadloze componenten.
- THT Draadloze temperatuur en luchtvochtigheid detector.
- TXS Draadloos trilcontact.

## <span id="page-3-0"></span>**2 RXM Draadloze ontvanger**

RXM units worden in de NOX bus opgenomen.

#### <span id="page-3-1"></span>**2.1 RXM unit toevoegen**

Open de NOX Config en klik op **Modules**. Selecteer aan de rechterzijde de module RXM.

Geef de module een naam. Geef een NOX Bus en ID op en vul het adres van de module in.

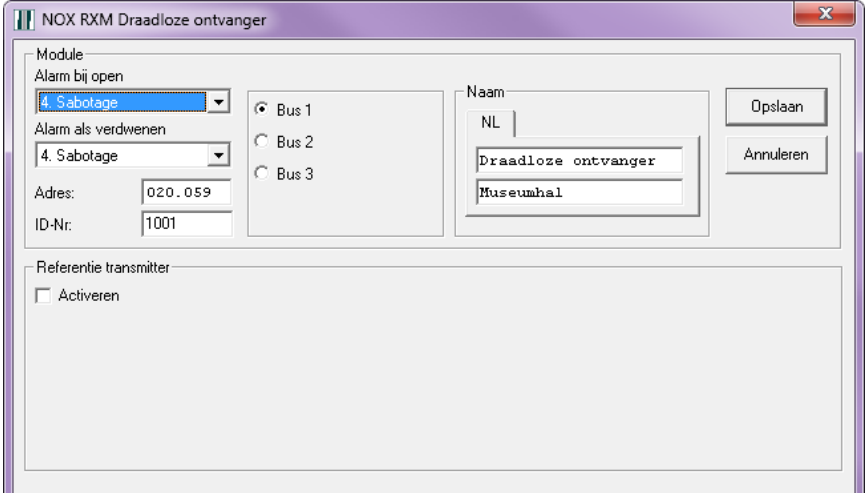

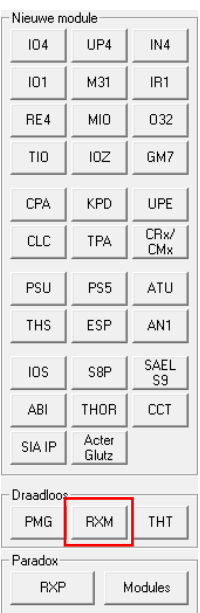

Referentie transmitter hoeft niet te worden gebruikt.

Geef in de naam van de module de locatie op. Wanneer er meer van deze units worden gebruikt is het makkelijker de units te lokaliseren.

Wanneer de configuratie met een of meerdere RXM modules is verstuurd naar de centrale, zijn eventuele nog niet geconfigureerde draadloze componenten (welke zich binnen het bereik van de ontvanger bevinden) zichtbaar in de terminal.

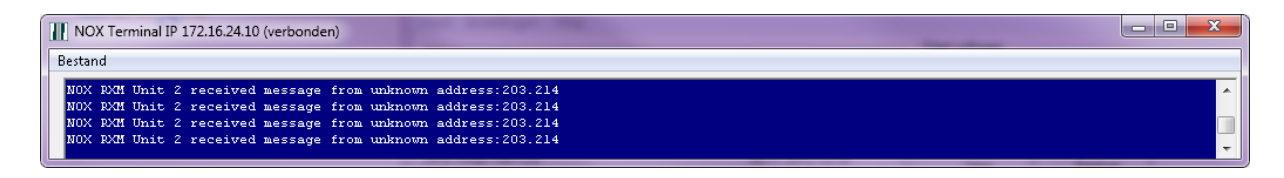

Deze modules worden als "unknown" weergegeven. De centrale hoeft niet in een onderhoudslevel te staan, om deze meldingen te kunnen zien.

## <span id="page-4-0"></span>**3 Alarmtypen en ingangsprofielen toevoegen**

#### <span id="page-4-1"></span>**3.1 Alarm typen aanmaken**

De THT unit kan in totaal 10 verschillende alarmen maken. In dit voorbeeld programmeren we er zeven.

De volgende alarmtypen dienen aanwezig te zijn:

- **Temperatuur te hoog**
- **Temperatuur te laag**
- **Luchtvochtigheid te hoog**
- **Luchtvochtigheid te laag**
- **Batterij Alarm** Dit alarm wordt straks gegenereerd wanneer de batterijspanning onder het ingestelde niveau komt.
- **Watchdog Alarm**

Dit alarm wordt gegenereerd wanneer er, binnen een voor ingestelde tijd, geen batterijspanningsniveau is ontvangen.

**Waarschuwing**

Het alarmtype Waarschuwing staat al standaard in de configuratie. Zo niet, dan dient deze aangemaakt te worden en dient er een vinkje te staan bij **Alarmtype is waarschuwing**.

Open binnen de configuratie het menu **Alarmtypen** en klik linksonder in het scherm op **Nieuw**. Maak voor elk alarm een alarmtype aan. Sommige alarmtypen kunnen al standaard aanwezig zijn. Neem de instellingen over zoals hieronder is weergegeven.

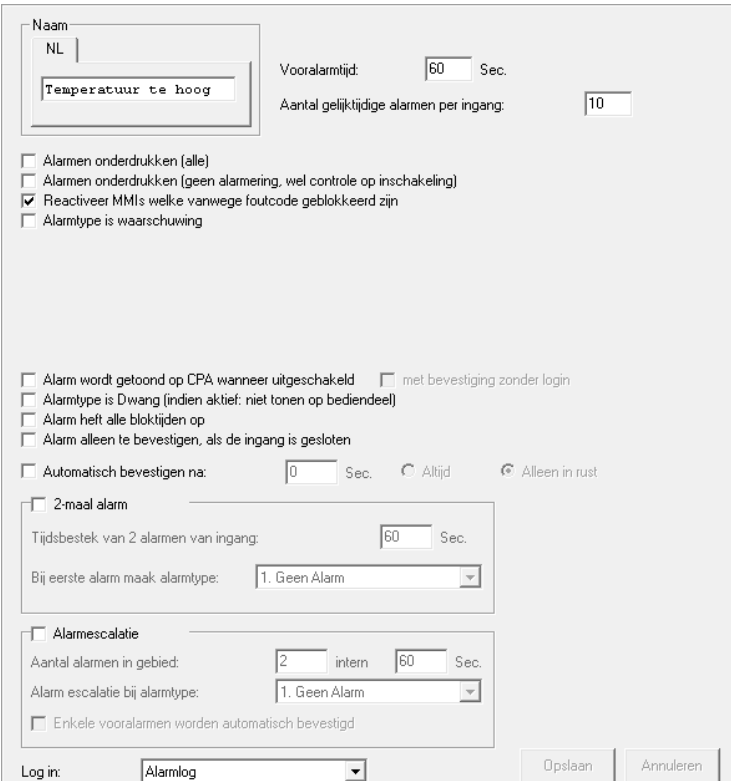

#### <span id="page-5-0"></span>**3.2 Ingangsprofielen aanmaken**

Voor de THT units dienen er twee ingangsprofielen aanwezig te zijn. Deze zijn:

- Batterij Alarm
- Watchdog Alarm

Open binnen de Configuratie het menu **Ingangsprofiel** en klik linksonder in het scherm op **Nieuw**. Maak voor elk ingangsprofiel een profiel aan.

Neem de instellingen over zoals hieronder is weergegeven.

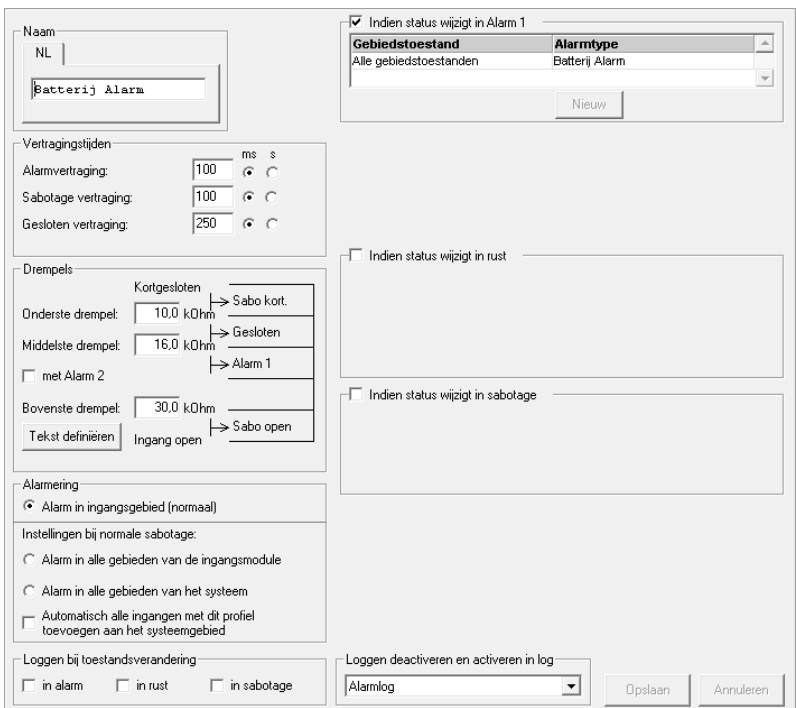

## <span id="page-6-0"></span>**4 THT Temperatuur en Luchtvochtigheid detector**

#### <span id="page-6-1"></span>**4.1 THT unit instellen**

De THT unit is voorzien van een viervoudige dipswitch. Met deze dipswitches zijn de transmissieniveaus en LED indicator in te stellen.

Met dipswitch 1 kan de led indicator in- of uitgeschakeld worden.

Met switch 2,3 en 4 kan het transmissieniveau worden ingesteld. Het overzicht hieronder geeft de niveau instellingen weer.

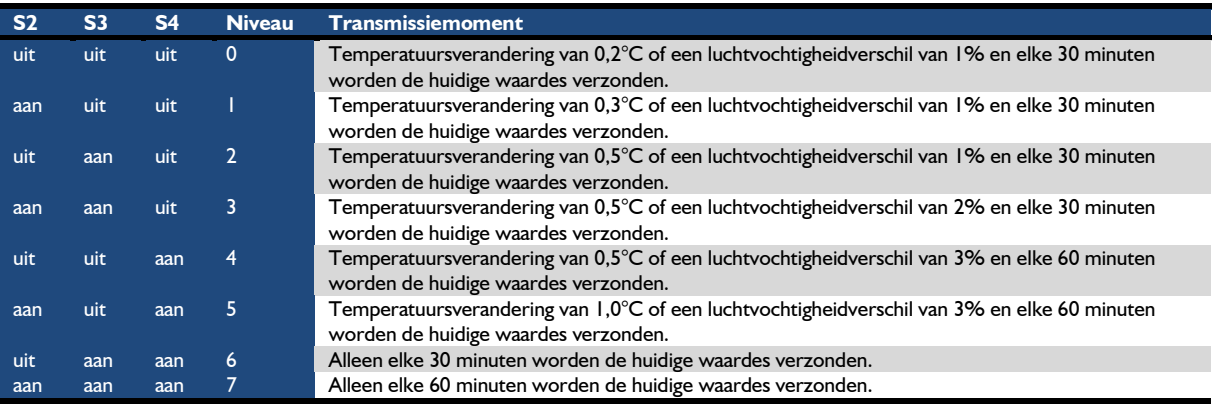

Naast een van deze transmissiemomenten is er nog elk uur een transmissiemoment. Tijdens deze transmissie wordt het huidige batterijvoltage verzonden. Deze transmissie wordt dus gebruikt om de batterijstatus te loggen, maar ook om te controleren of dat de unit nog binnen het bereik is van een van de ontvangers.

#### <span id="page-7-0"></span>**4.2 THT unit toevoegen**

Open de NOX Config en klik op **Modules**. Selecteer aan de rechterzijde de module THT.

In hoofdstuk 3 is beschreven welke alarmtypes en ingangsprofielen er toegevoegd dienen te worden. Deze kunnen worden gebruikt om de THT unit te programmeren.

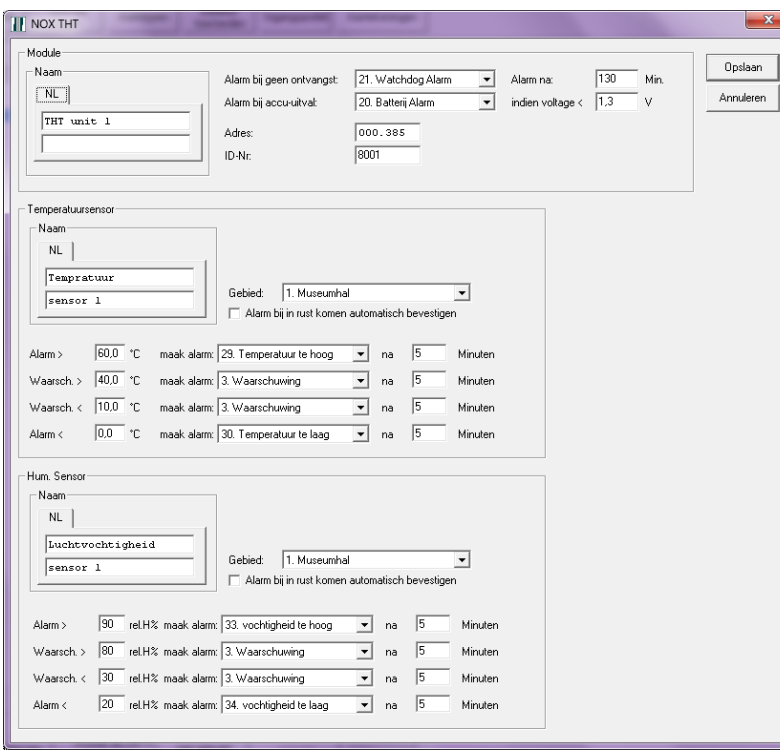

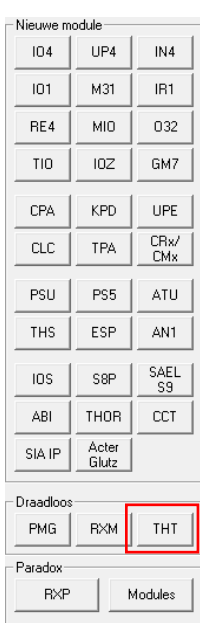

Deze unit zit niet fysiek in een NOX bus. Daarom kan hier ook geen NOX bus worden ingesteld. Geef de unit wel een ID nummer. Het handigste is dat je hiervoor een niet fysieke reeks gebruikt. In dit voorbeeld is de 8000 reeks gebruikt met ID nummer 8001.

Zoals je kan zien zijn er vier alarm niveaus per sensor in te stellen. De drempelwaardes kunnen na eigen inzicht worden bepaald.

Per drempel kan ook worden aangegeven hoe lang een drempel overschreden mag worden voordat er een alarm gegenereerd wordt.

Deze instellingen zijn later nog via de PC-bediendeel of SIMS software aan te passen.

#### <span id="page-8-0"></span>**4.3 THT waardes uitlezen met behulp van systeem info**

Klik op **Systeem info** binnen het hoofdscherm.

#### <span id="page-8-1"></span>*4.3.1 Module informatie*

Klik op het tabblad **Modules** om de modulelijst weer te geven.

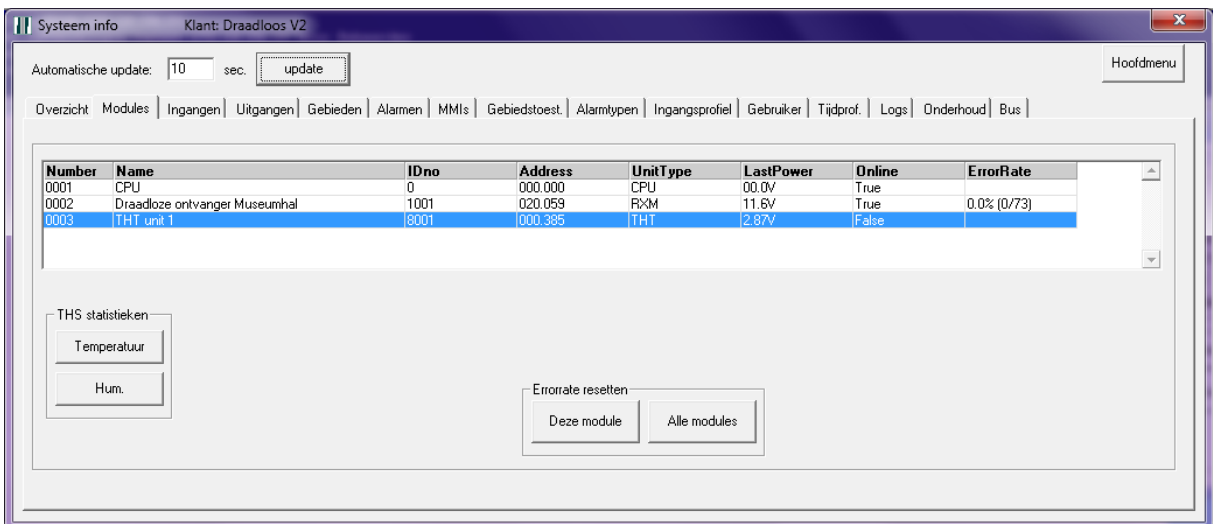

De online status is van een draadloze unit altijd False. Dit, omdat de unit maar een korte periode online is. Het voltage van de batterij is in de kolom **LastPower** weergegeven. Deze waarde wordt aangepast nadat de unit zijn batterijspanning heeft verzonden. Dit doet de unit elke 60 minuten.

Wanneer een THT unit wordt geselecteerd verschijnen er linksonder in het scherm twee knoppen. Met deze knoppen zijn de statistieken van de sensoren zichtbaar.

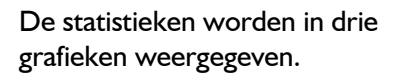

Een dag, week en een jaargrafiek.

Eventueel kan de gelogde data worden geëxporteerd middels de knop **Data exporteren**.

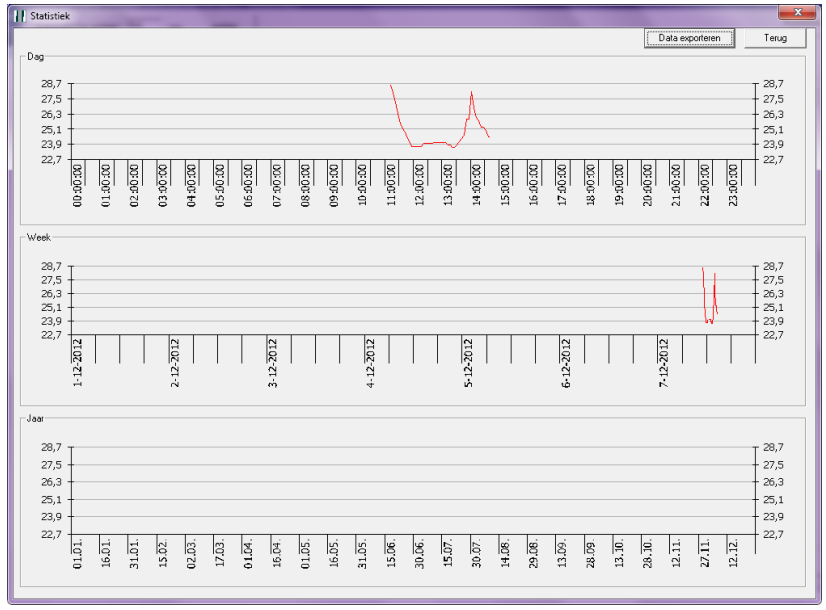

#### <span id="page-9-0"></span>*4.3.2 Ingangsinformatie*

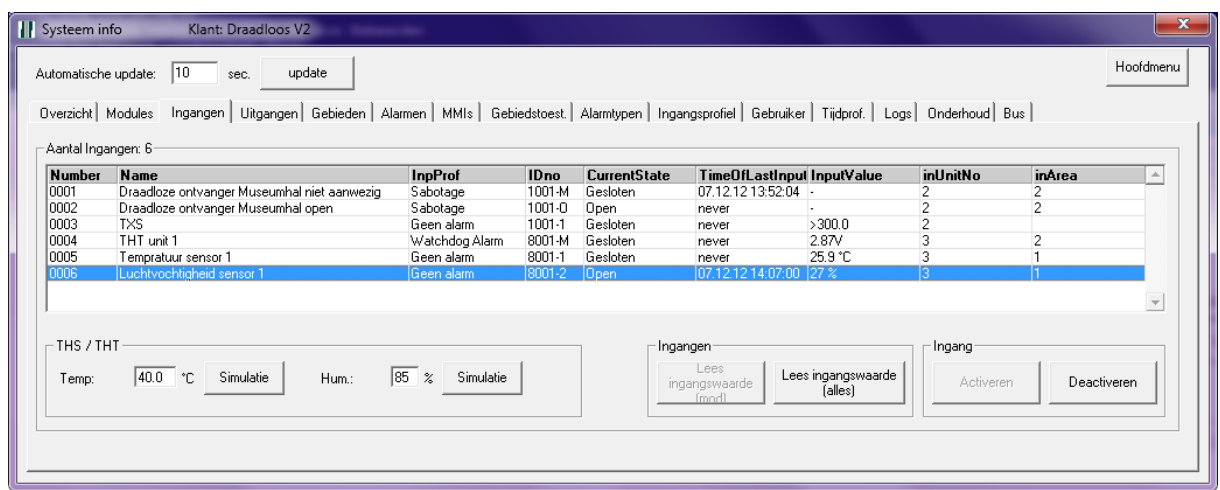

Klik op het tabblad **Ingangen** om de ingangenlijst weer te geven.

In het overzicht hierboven kun je zien dat de THT module drie ingangen vertegenwoordigd. Deze worden hieronder toegelicht.

**8001-M** Dit is de zogenaamde missing ingang. De THT unit is een van de weinige units waarbij deze ingang twee ingangsprofielen kent.

Bij het aanmaken van de module konden er twee ingangsprofielen worden geselecteerd. Zie de afbeelding hier rechts.

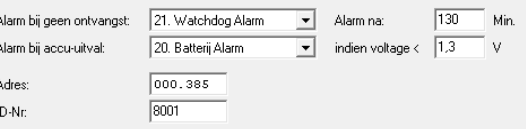

Alleen het **Watchdog alarm** profiel van deze missing ingang wordt in de ingangenlijst weergegeven.

De batterijspanning van de unit wordt als **InputValue** weergegeven.

Tevens is te zien dat de ingang in gebied 2 (Systeem) is geplaatst. Dit wordt in de kolom **inArea** weergegeven.

Eventueel kan deze ingang nog worden verplaatst naar een ander gebied. Dit kan middels het PC-bediendeel of de NOX Config software.

- **8001-1** Dit is de temperatuursensor. Deze heeft geen ingangsprofiel zoals te zien is in de kolom **InpProf**. Dit omdat de alarmen worden gegenereerd aan de hand van de drempelwaardes. De laatst ontvangen temperatuur is weergegeven in de kolom **InputValue**.
- **8001-2** Dit is de luchtvochtigheidssensor. Deze werkt op dezelfde manier als de temperatuurssensor. Wat opvalt is dat deze ingang open is. Dit is af te lezen in de kolom **CurrentState**. De ingang gaat pas open wanneer er een drempelwaarde wordt overschreden. Dit levert dan tevens een alarm op en ook de ingangsverandering zal worden aangepast. Deze ingangsverandering is zichtbaar in de kolom **TimeOfLastInputChange**.

### <span id="page-10-0"></span>**5 TXS trilcontact**

#### <span id="page-10-1"></span>**5.1 TXS unit instellen**

De TXS unit is voorzien van een viervoudige dipswitch. Met deze dipswitches zijn de gevoeligheid van het trilcontact en LED indicator in te stellen.

Met dipswitch 1 kan de led indicator in- of uitgeschakeld worden.

Met switch 2,3 en 4 kan de gevoeligheid worden ingesteld. Het overzicht hieronder geeft de gevoeligheidsniveaus weer.

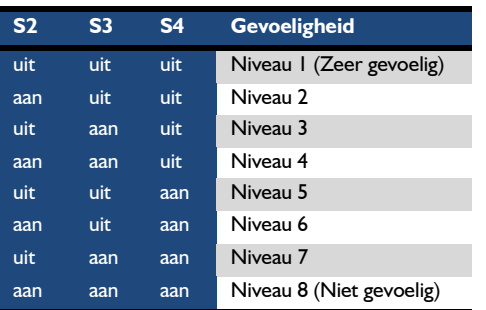

#### <span id="page-10-2"></span>**5.2 PMG unit toevoegen**

De TXS unit komt niet voor in de lijst met modules. Wanneer er één of meerdere TXS units worden gebruikt, worden deze verzameld in een **PMG** unit. Dit is een virtuele unit en deze kan maar een keer voorkomen in een NOX systeem.

Selecteer binnen de modulelijst een **PMG** module.

Deze module is fysiek niet opgenomen in een NOX bus. Geef de unit wel een ID nummer. Het handigste is dat je hiervoor een niet fysieke reeks gebruikt. In dit voorbeeld is de 7000 reeks gebruikt met ID nummer 7000.

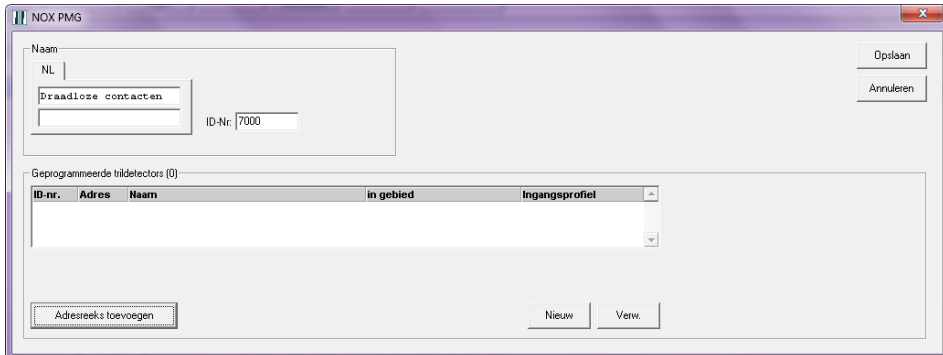

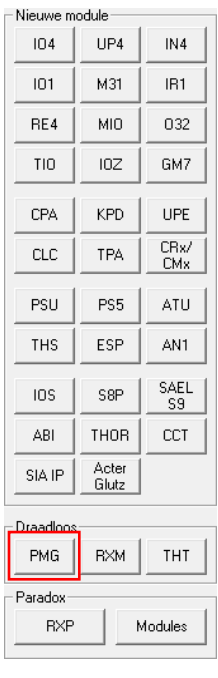

#### <span id="page-11-0"></span>**5.3 TXS unit toevoegen**

Nu kunnen er één of meerdere TXS units worden toegevoegd.

Wanneer TXS units worden besteld, wordt er na gestreefd een oplopende adresreeks uit te leveren. Hierdoor zijn in één keer meerdere unit in te voeren.

Klik op de knop **Adresreeks toevoegen**.

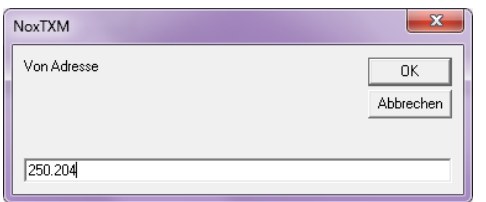

Geef het adres in van de unit met het laagste adres nummer en klik op **OK**.

Geef het adres in van de unit met het hoogste adres nummer en klik op **OK**.

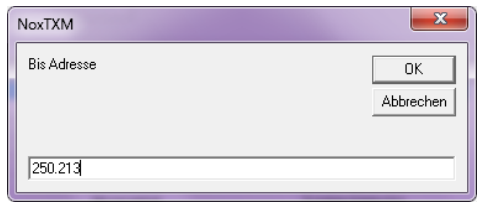

Nu zijn er,zoals te zien is in dit voorbeeld, 10 units toegevoegd. De units hebben één ingang. Het ID nummer van deze ingangen beginnen met een **B**.

De ingangen krijgen automatisch een naam en worden in het eerste gebied geplaatst. Tevens hebben deze ingangen een ingangsprofiel gekregen.

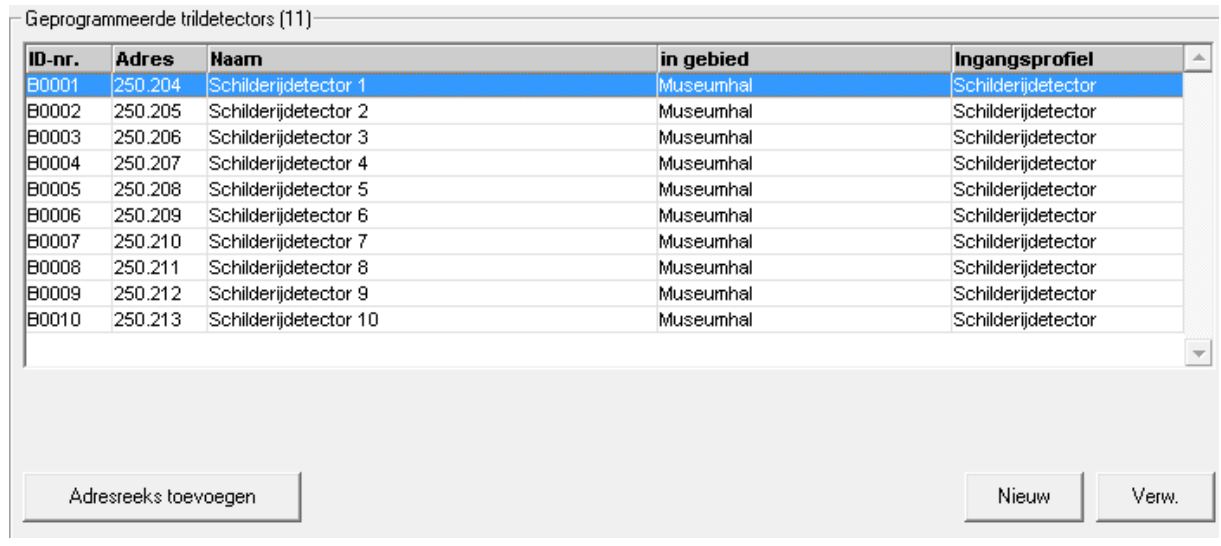

Het ingangsprofiel, met de naam **Schilderijdetector**, werd aangemaakt op het moment dat er een PMG module was toegevoegd. Dit is een afwijkend ingangsprofiel en deze wordt in de volgende paragraaf beschreven.

#### <span id="page-12-0"></span>**5.4 Ingangsprofiel schilderijdetector**

Dit profiel hoeft niet te worden aangemaakt. Dit profiel en de bijbehorende alarmtypes worden automatisch aangemaakt wanneer er een PMG unit is toegevoegd.

#### **LET OP!**

Verwijder dit profiel nooit. Het kan namelijk niet zelf worden aangemaakt.

Er zijn standaard vier alarmmomenten aangemaakt binnen dit profiel. Gebruik de pijltjestoetsen om ze alle vier te bekijken of dubbelklik op een van deze.

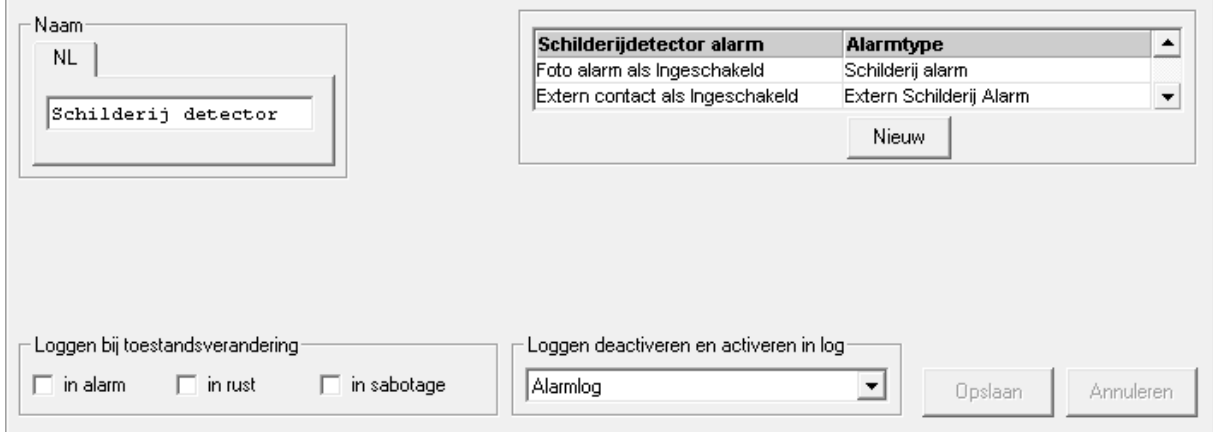

Wanneer men dubbelklikt op een van deze momenten, opent het venster waarbinnen ze alle vier te zien zijn.

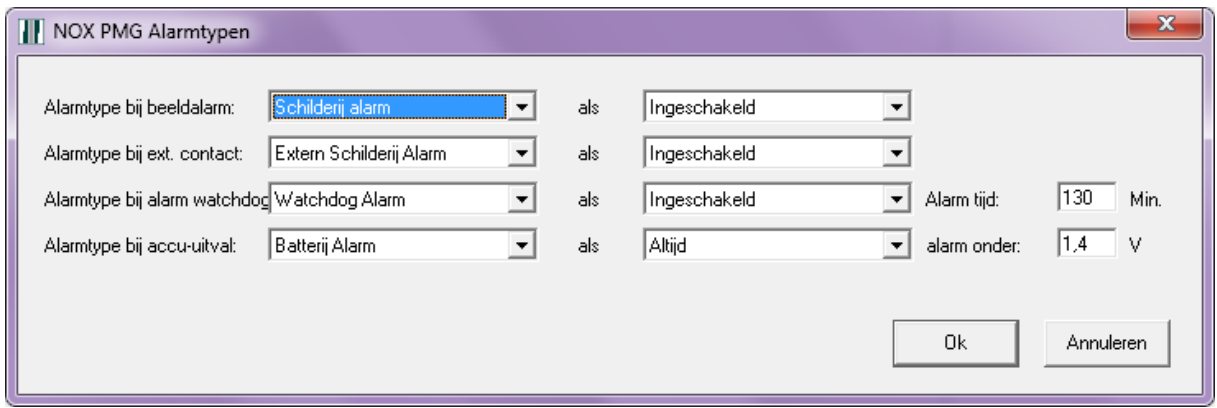

Binnen dit scherm kan ook de watchdogtijd alsmede de ondergrens van het batterijvoltage worden ingesteld.

De alarmtypes zijn terug te vinden in de NOXconfig software in het menu Alarmtypes. Eventueel kunnen deze namen worden gewijzigd.

#### <span id="page-13-0"></span>**5.5 TXS waardes uitlezen met behulp van systeem info**

Klik op **Systeem info** binnen het hoofdscherm.

#### <span id="page-13-1"></span>*5.5.1 Module informatie*

Klik op het tabblad **Modules** om de modulelijst weer te geven.

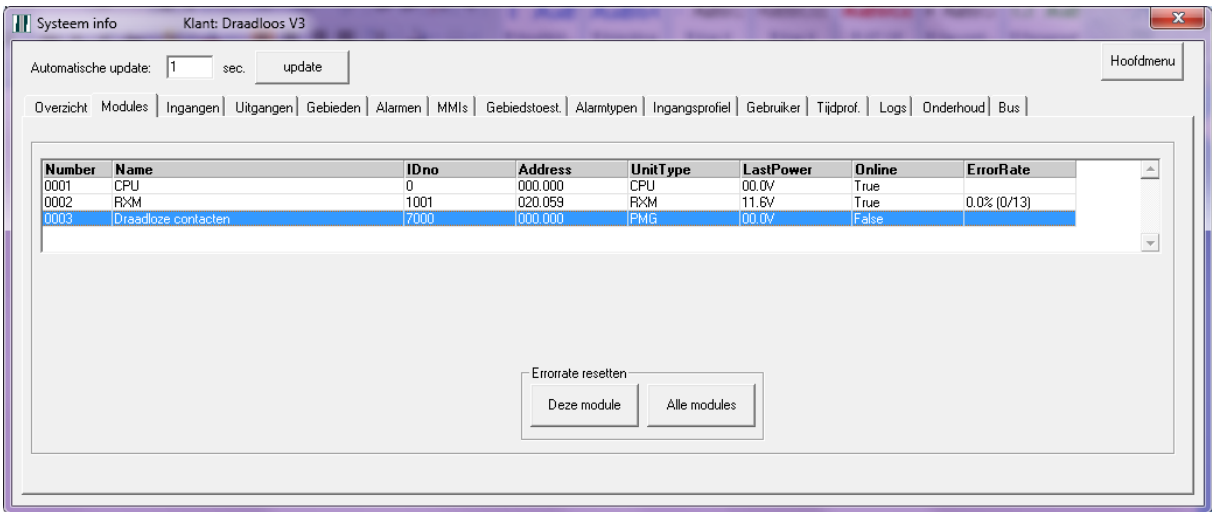

Alleen de PMG unit wordt weergegeven. Alle TXS units worden niet in de module lijst weergegeven. De PMG unit is een virtuele unit. De status van een virtuele unit is altijd False en ook het voltage van dit type unit is 0 Volt.

#### <span id="page-13-2"></span>*5.5.2 Ingangsinformatie*

Klik op het tabblad **Ingangen** om de ingangenlijst weer te geven.

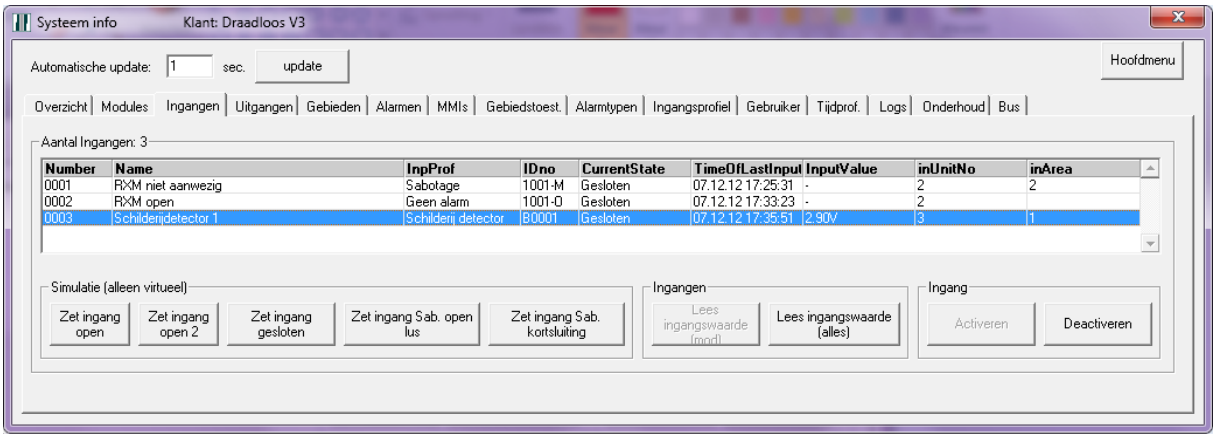

In het overzicht hierboven is één draadloos contact weergegeven.

Het ID nummer **B0001** van deze ingang staat in de kolom **IDno**. ID nummers van draadloze trilcontacten beginnen altijd met de letter **B**.

In de kolom **InputValue** staat de batterijspanning van de module weergegeven.